# **Size Chart - Magento 2**

- [Installation](#page-0-0)
- [Backend Configuration \(Admin side\)](#page-0-1)
- **[Backend Functionality](#page-1-0)**
- [Frontend Functionality](#page-3-0)
- [Demo](#page-4-0)
- [FAQs](#page-4-1)
- [Support](#page-5-0)
- [Additional Services](#page-5-1)

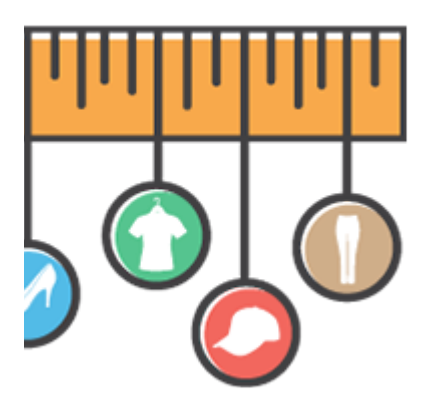

#### <span id="page-0-0"></span>Installation

To use this extension, you will require to install MageDelight Base Extension first. If it is not installed then please download it from [https://w](https://www.magedelight.com/extensions/magedelight-base-extension.zip) O [ww.magedelight.com/extensions/magedelight-base-extension.zip](https://www.magedelight.com/extensions/magedelight-base-extension.zip) and unzip the package file into the root folder of your Magento 2 installation.

Before installing the extension, please make sure to **Backup your web directory and store database**⊕ Unzip the extension package file into the root folder of your Magento 2 installation. Connect to SSH console of your server: • Navigate to the root folder of your Magento 2 setup • Run command as per below sequence, php -f bin/magento setup:upgrade php -f bin/magento module:enable Magedelight\_Sizechart php -f bin/magento setup:static-content:deploy

Flush store cache

• log out from the backend and log in again

#### <span id="page-0-1"></span>Backend Configuration (Admin side)

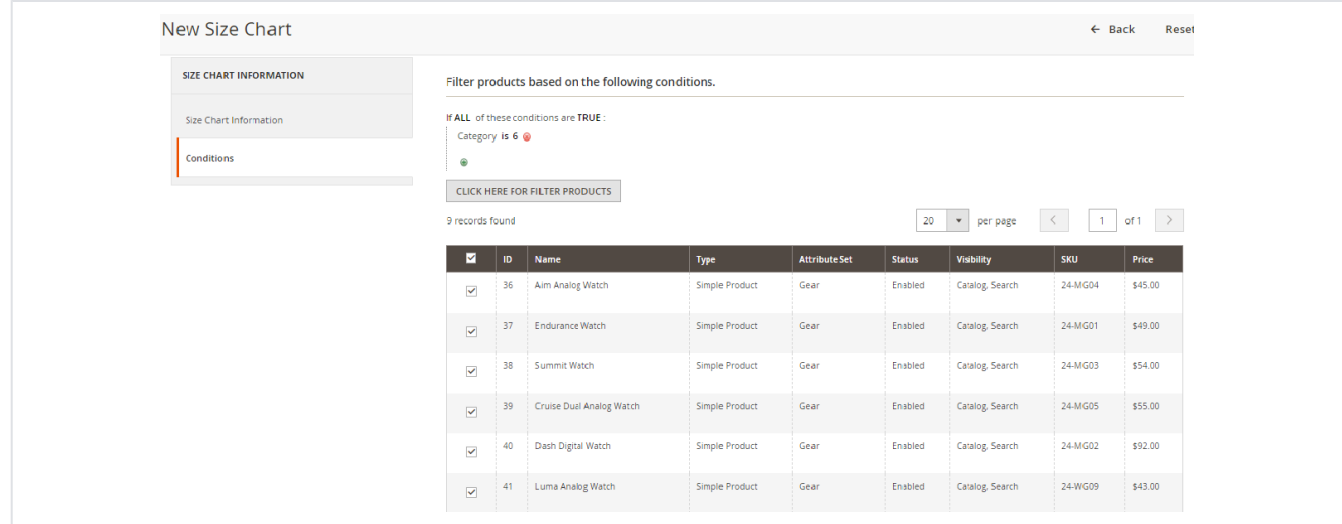

- **Enable Size Chart :** Enable-Disable Size chart extension.
- **Title:** Provide custom label text to display on Size Chart button on front-end.

## <span id="page-1-0"></span>Backend Functionality

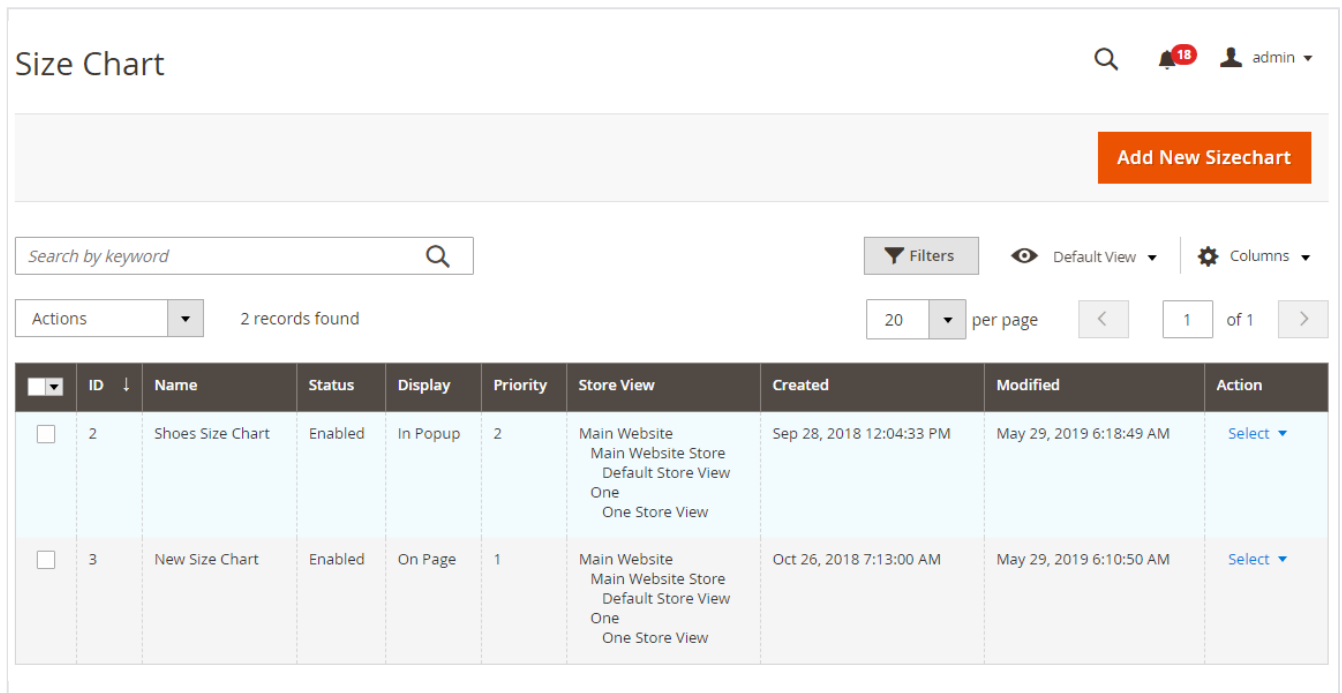

- Grid to manage previously added size charts.
- New Size Chart : Create Size Charts

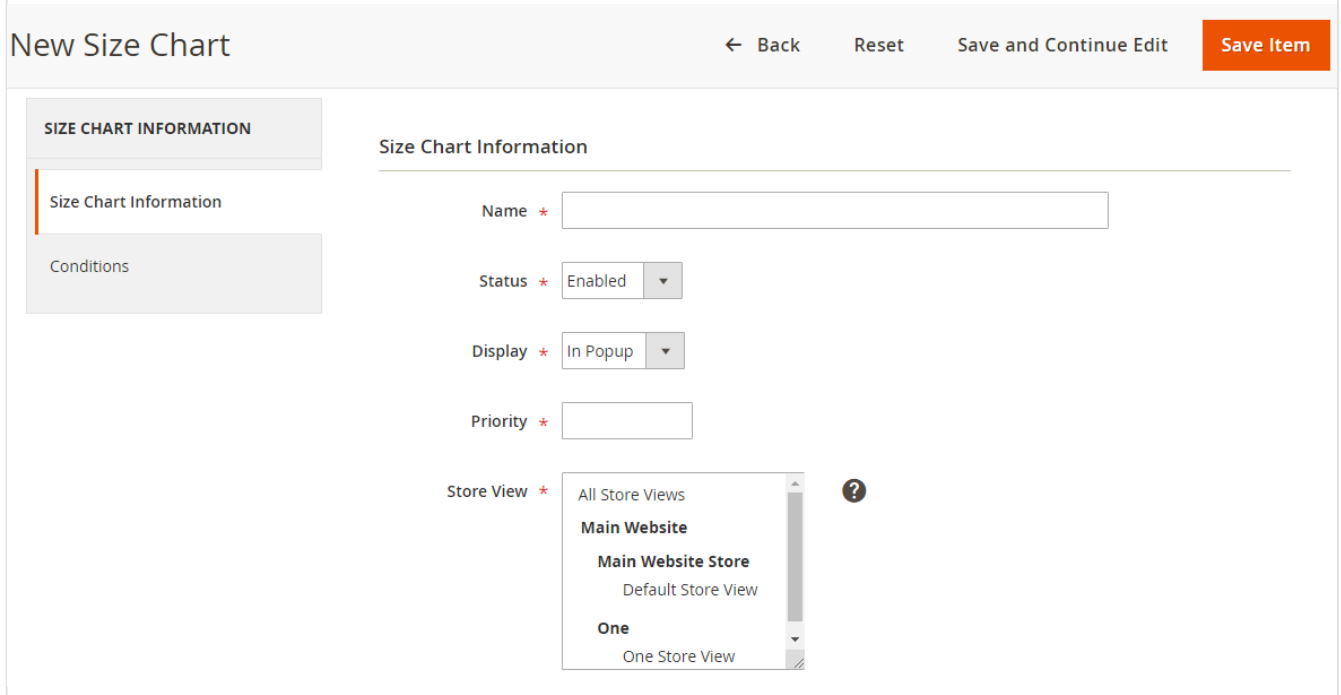

- **Name:** Provide name of size chart rule for admin reference.
- **Status:** Set enabled to enable this size chart rule for your store.
- **Display:** Select display options from given choice. You can select either "on Page" or "Popup" options as per your need. "On Page" will display size chart on the product details page section below add to cart button and "Popup" will open size chart in popup.
- **Priority:** Provide priority to display size chart on product page. The highest priority size chart rule will be displayed on store front.
- **Store View:** Select store views to enable this size chart rule. You can select multiple store view.

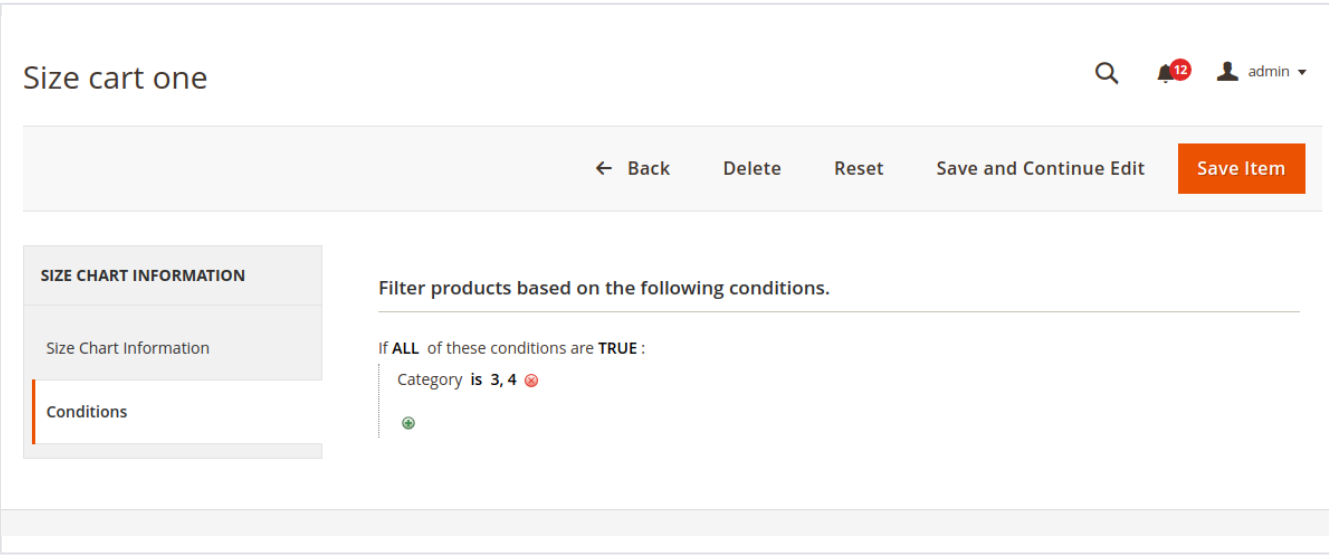

**Conditions :** Create rules using product based conditions to display size charts on them.

Please select the particular Category and the click the button " **Click Here For Filter Products"** after that at downside product list  $\wedge$ would appear of products and you have to select the list of product in which you want to show the size chart . Then **"save the Item"** button In order to show the size chart on particular product of selected category.

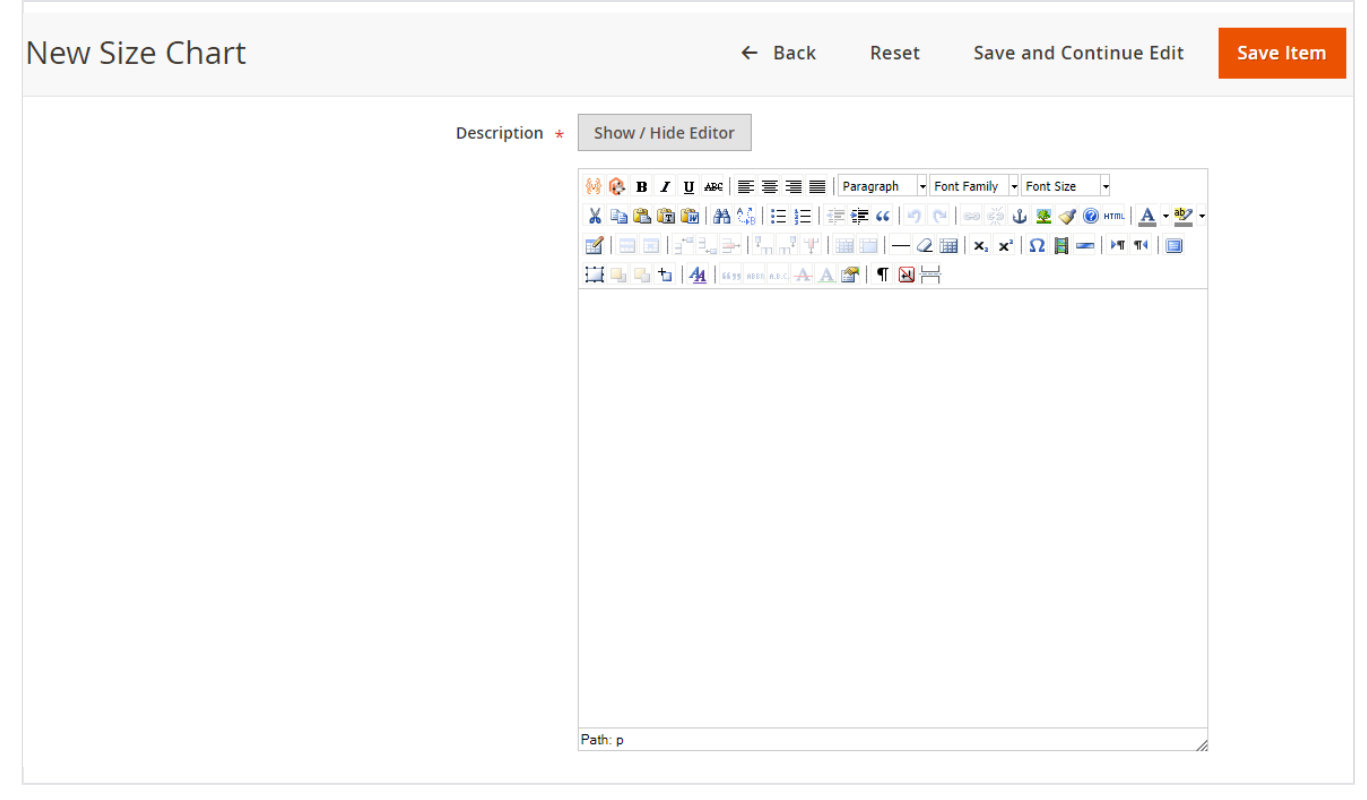

**Description:** Provide size chart content here. You can add text as well as image in this WYSWYG editor. Frontend Functionality

<span id="page-3-0"></span>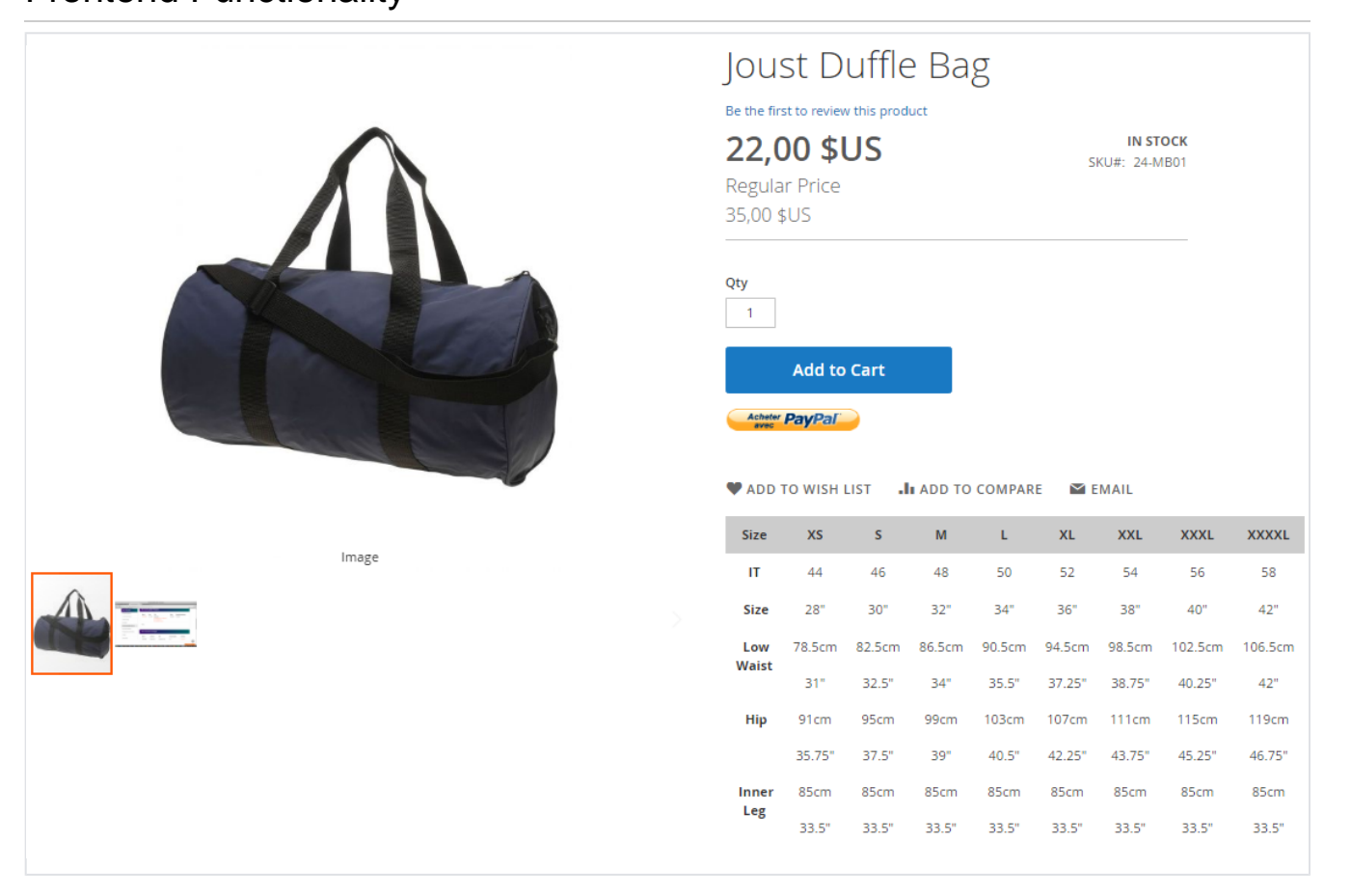

• Size chart content on product details page.

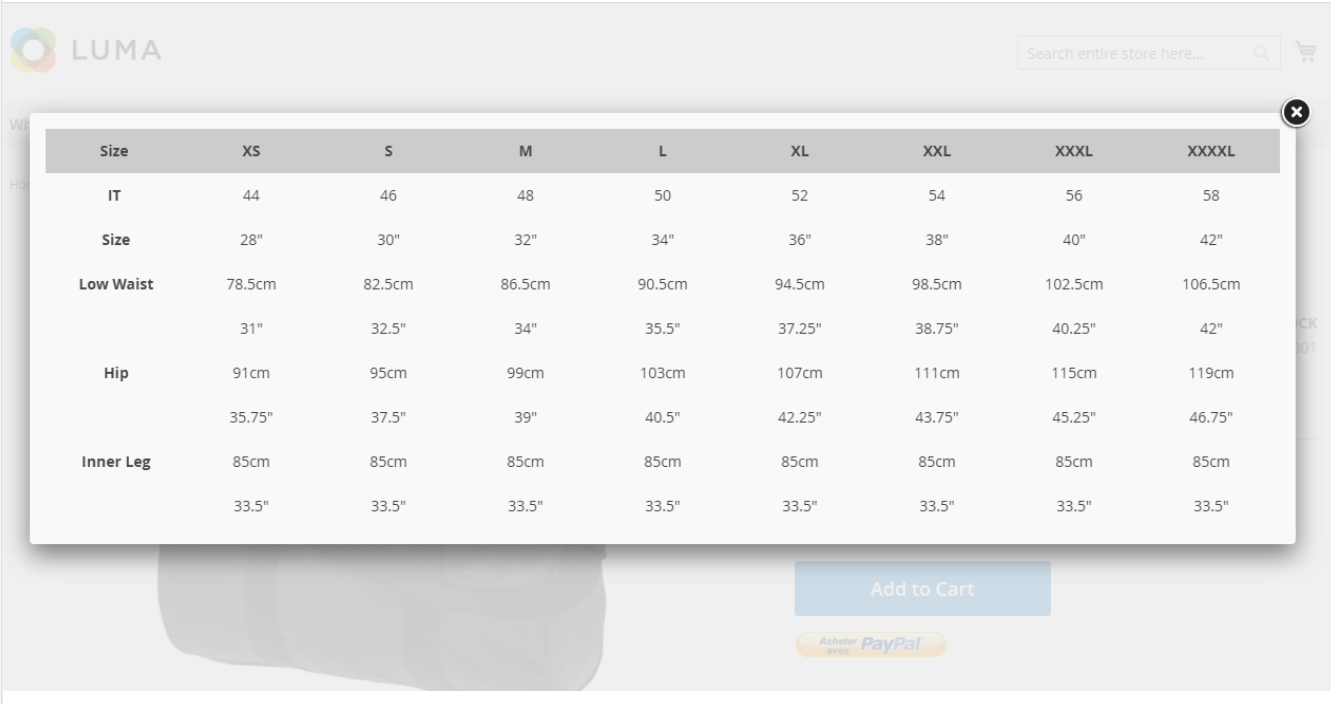

• Size chart (text format) options in popup.

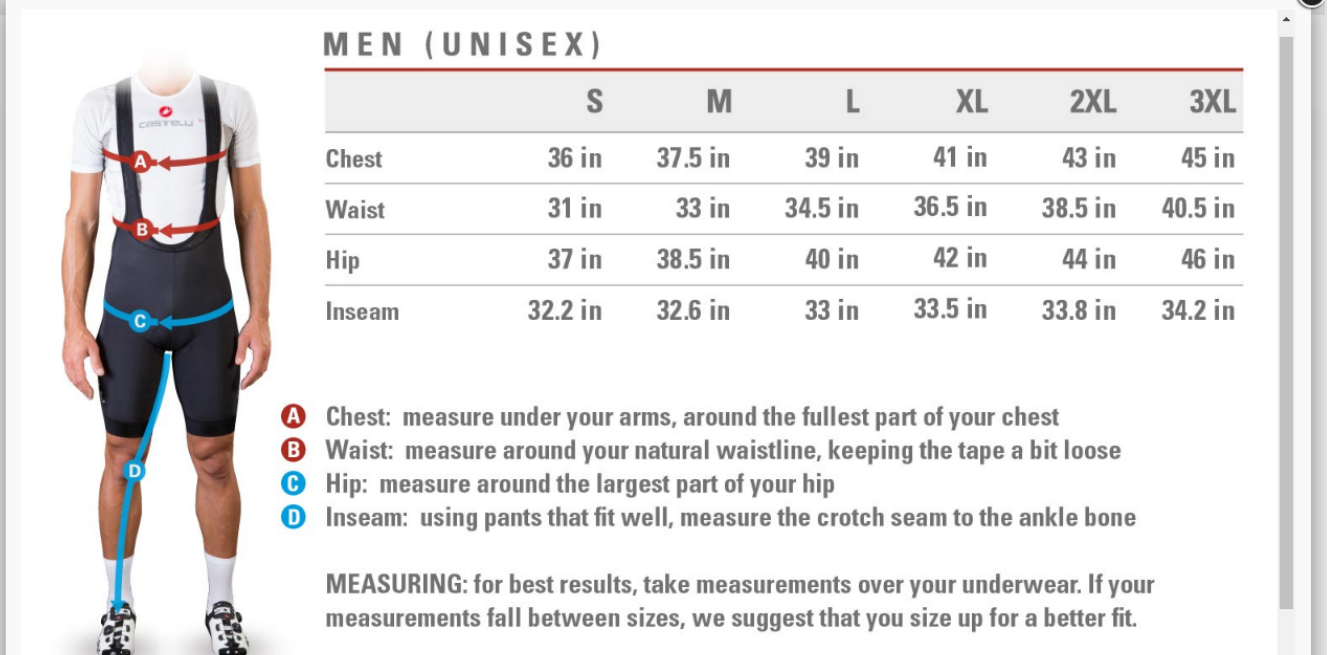

Size chart (image) options in popup.

### <span id="page-4-0"></span>Demo

[Click here](http://sizechart.m2.demo.magedelight.com/) to visit frontend.

[Click here](http://sizechart.m2.demo.magedelight.com/admin) to visit backend admin panel.

<span id="page-4-1"></span>FAQs

 $\bullet$ 

<span id="page-5-1"></span><span id="page-5-0"></span>[Click here](http://support.magedelight.com) to raise a support ticket using your MageDelight account. Additional Services

[Click here](https://www.magedelight.com/services.html) to get the customized solution for this extension.

**Thank you for choosing [MageDelight!](https://www.magedelight.com/)**